## **Gestione Orario Ridotto per alunni Differenziati**

Per gli alunni che da programmazione individualizzata seguono un orario ridotto, la gestione da registro è la seguente.

L'alunno che ha l'uscita anticipata in determinate giornate oppure che non segue l'intera giornata di lezione, non deve essere messo come assente ma è necessario inserire il **Fuori Classe** indicando come motivazione "**Orario Ridotto**".

## **Gestione Appello in DDI o Mista**

Nel caso in cui si sia in Didattica Digitale Integrata (intera classe in DAD), oppure in modalità mista (alcuni alunni in DAD e alcuni in presenza) è necessario procedere come segue.

Prima di firmare la propria ora cliccare sulla matita:

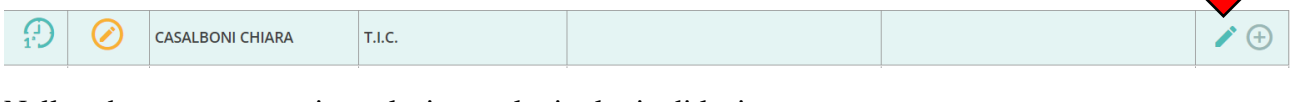

Nella schermata successiva selezionare la tipologia di lezione:

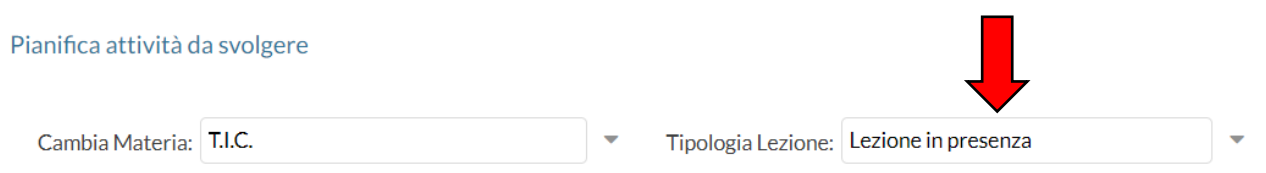

Di base è indicata la **lezione in presenza**; in alternativa è possibile selezionare "**Didattica Digitale Integrata**" e **"Modalità Mista**".

Una volta effettuata la scelta, cliccare su **Salva** ed apporre la firma all'ora.

## **Appello per Didattica Digitale Integrata**.

Nel caso in cui l'intera classe sia a distanza, il docente della prima ora avrà cura di effettuare l'appello come di consueto.

Nelle ore successive, i docenti dovranno effettuare l'appello:

- Se un alunno precedentemente **presente** risulta ora **assente**, nella schermata **Appello** è necessario cliccare su **Aggiungi->Uscita** inserendo l'ora in cui l'alunno ha effettuato l'uscita.
- Se un alunno precedentemente **assente** risulta ora **presente,** nella schermata **Appello** è necessario cliccare su **Aggiungi->Ingresso** inserendo l'ora in cui l'alunno ha effettuato l'ingresso in videolezione.

Gli ingressi e le uscite possono essere inseriti anche più volte in una giornata.

## **Appello per Didattica Mista**.

Nel caso in cui solo alcuni alunni dovessero essere in DAD si procede come segue.

• Si esegue l'appello indicando come assenti solo coloro i quali non risultano presenti né in classe né a distanza.

Aggiungi Evento Multiplo

 $\leftarrow$ 

- Cliccare poi su **Aggiungi Evento Multiplo**
- Selezionare **Fuori Classe**
- Nella schermata successiva selezionare tutti gli studenti che si trovano in DAD, aggiungere poi il flag in **DDI – Frequenza da Remoto**. In Data inizio e fine inserire l'orario della giornata.
- Cliccare poi su **Salva**.

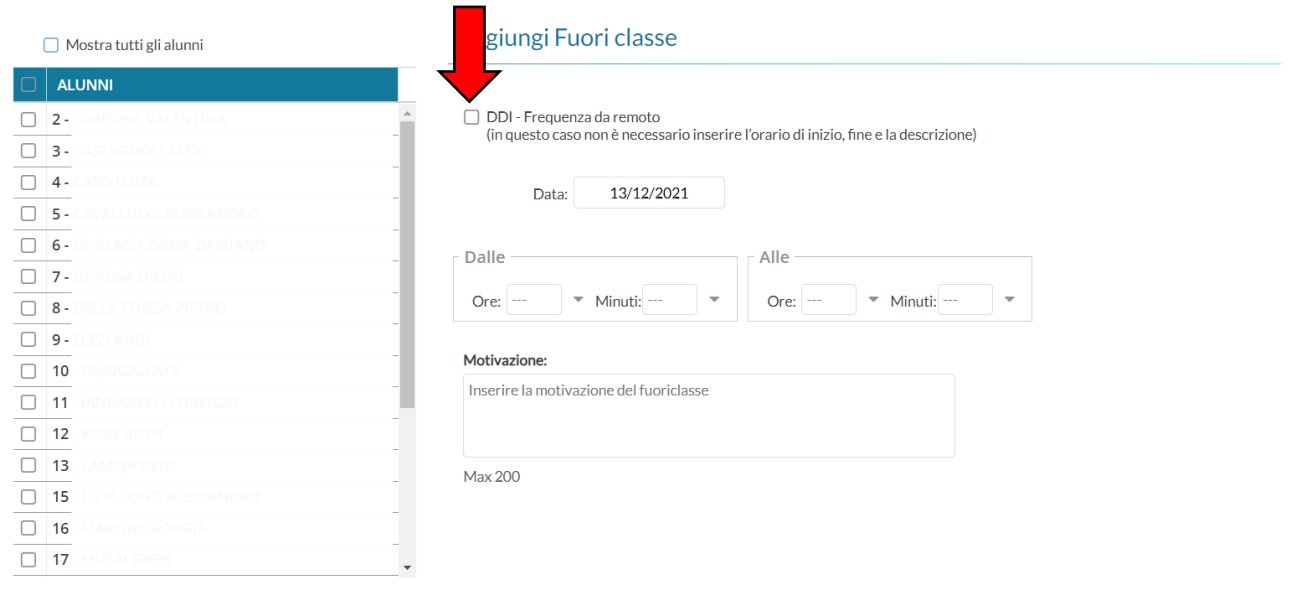